# <span id="page-0-0"></span>**Erste Schritte mit Audiograbber SE**

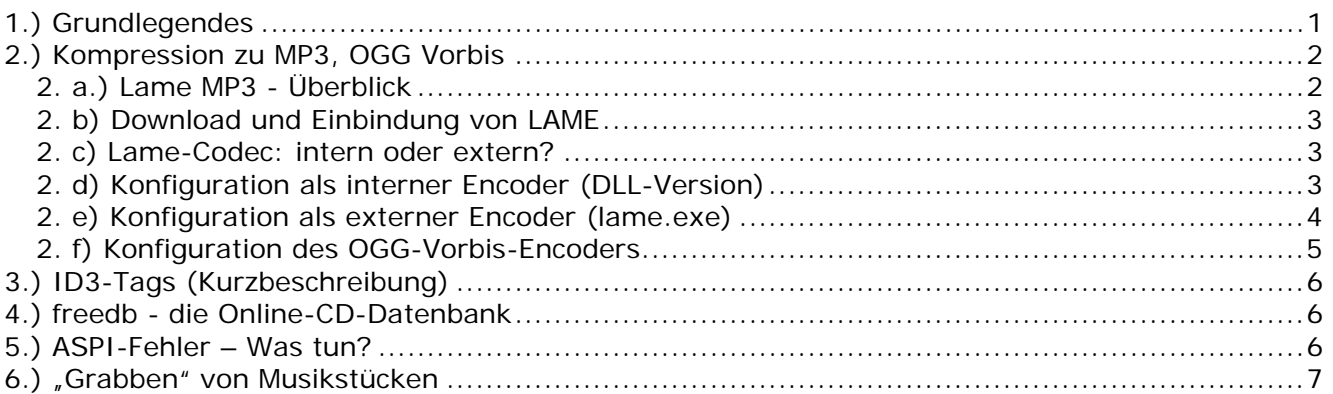

Herzlichen Dank! Sie haben Audiograbber 1.83 SE installiert. SE steht für "special edition". Es handelt sich bei diesem Paket nicht um die internationale Standard-Version, sondern ein speziell von Audiograbber Deutschland geschnürtes Paket.

Im Gegensatz zur Standardversion liegen diesem Paket alle Anleitungen zum Programm bei, um Ihnen den Einstieg zu erleichtern. Darüberhinaus haben wir das freie Audioformat OGG Vorbis standardmäßig vorinstalliert und auf hohe Qualität konfiguriert.

Ein MP3-Encoder liegt diesem Paket aus rechtlichen Gründen nicht bei. Allerdings hat der Co-Administrator unabhängig davon ein kleines Plug-In zusammengestellt, das diese Funktion nachrüstet. Sie finden das Paket ebenfalls auf unserer Download-Seite.

## **1.) Grundlegendes**

Nach der Installation von Audiograbber müssen Sie diverse Einstellungen vornehmen, um eine reibungslose Anwendung sicherzustellen.

Klicken Sie daher nach dem ersten Start auf den Button Optionen, und nehmen Sie diverse Einstellungen wie folgt vor:

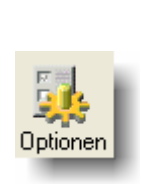

Stellen Sie im Bereich "Zielordner" den Ort ein, wo Sie die erstellten Dateien speichern möchten.

Kontrollieren Sie weiters in der unteren Hälfte die Laufwerkseinstellungen.

Wenn sie die runde Schaltfläche "ASPI-Manager" nicht anwählen können, lesen sie bitte die Ausführungen am Ende dieses Dokuments.

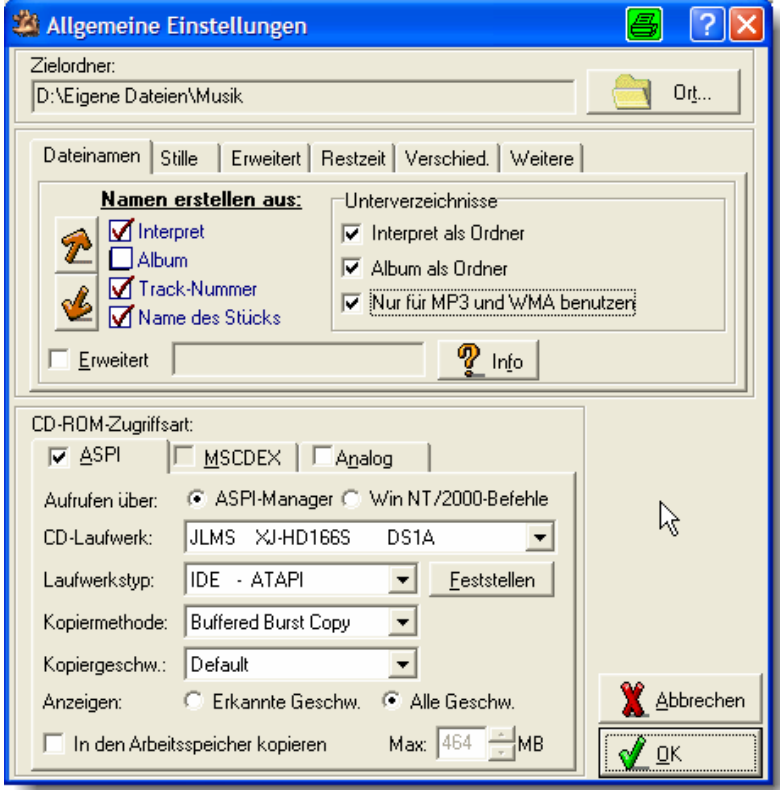

Kontrollieren Sie, ob bei "CD-Laufwerk" das gewünschte Leselaufwerk eingetragen ist.

<span id="page-1-0"></span>Randinfo: Wenn Sie einen Laufwerksmanager oder virtuelle Laufwerke installiert haben, funktioniert der ASPI-Zugriff nicht, und sie bekommen die richtigen Laufwerke nicht angezeigt. Wenn sie diese Programme zwingend benötigen, so versuchen Sie es mit der Einstellung "WinNT/2000".

# **2.) Kompression zu MP3, OGG Vorbis**

## **2. a.) Lame MP3 - Überblick**

Die MP3-Kompression ist sowohl mit der internen DLL wie mit der externen EXE möglich. Hier wollen wir dies nur in aller Kürze beschreiben und in erster Linie auf die einfache Einbindung der DLL eingehen. Wenn Sie aus Lame das Optimum an Qualität herausholen wollen, müssen Sie die externe EXE verwenden – wie, das beschreiben wir in Punkt 2 e.

Für weiterführende Informationen surfen Sie bitte die [Foren-Seite zu](http://forum.audiograbber.de/?board=4;action=display;threadid=1367)  [diesem Thema](http://forum.audiograbber.de/?board=4;action=display;threadid=1367) an.

Konfiguration Interner Encoder (Lame 3.96):

Hinweis: das Lame - Plug-In stellt dies automatisch so ein. Diese Einstellung entspricht dem sogenannten standardpreset. Lassen Sie sich vom Feld "Methode" nicht verwirren – die optimale Einstellung ist tatsächlich "old".

Konfiguration Externer Encoder (lame.exe):

Für versierte Benutzer empfielt sich die Verwendung der lame.exe mit speziellen Parametern. Die hier gezeigte Einstellung "—preset standard %s %d" ist die gleiche, die das Lame – Plug-In bereits für die interne Variante vorkonfiguriert hat. **5 5** 

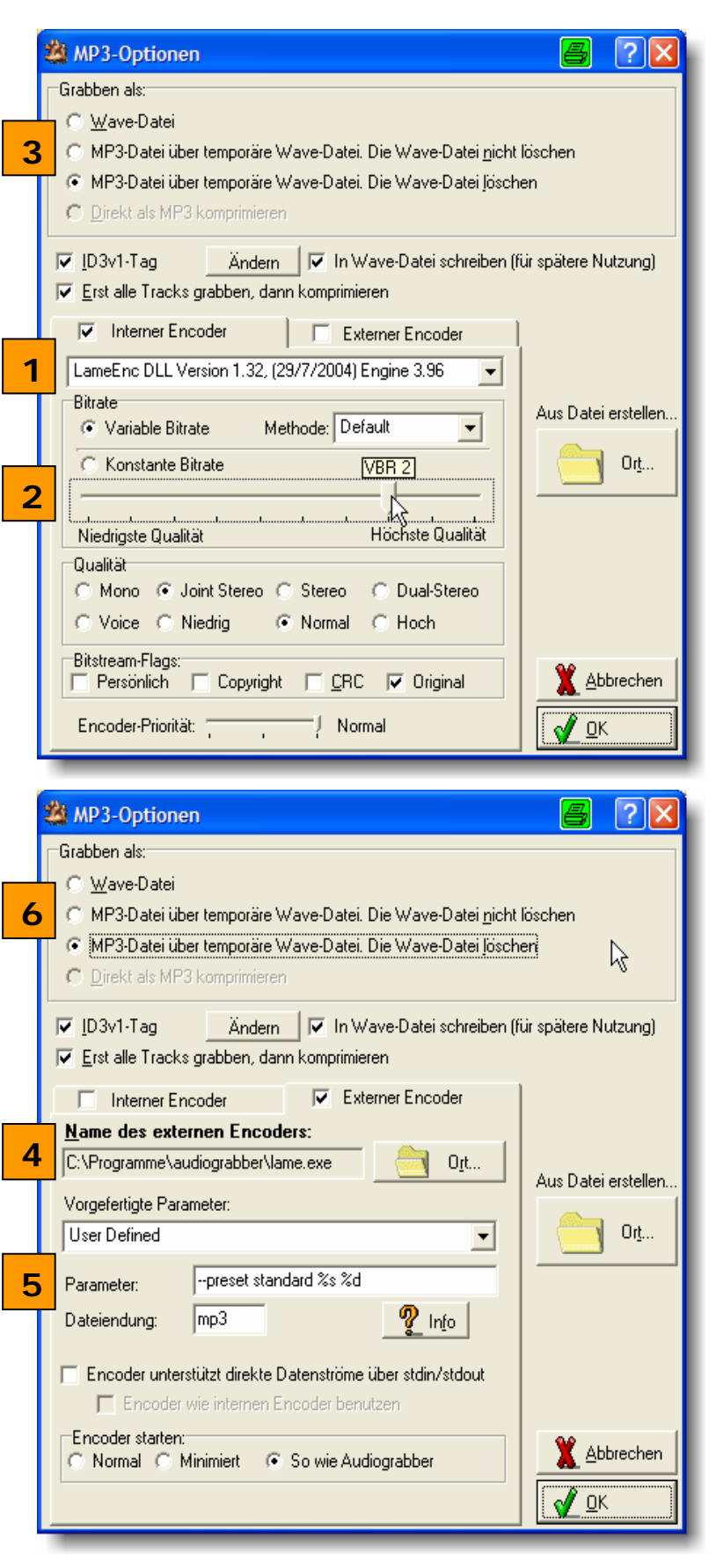

<span id="page-2-0"></span>In der Regel ist auf Ihrem Computer nur ein sehr schlechter MP3-Encoder von Fraunhofer installiert, der auf eine Rate von 56 kbit/s reduziert ist. Sie müssen daher erst einen Encoder herunterladen.

In der Liste der internen Encoder finden Sie diverse Einträge, etwa für WMA, PCM etc. Diese sind auf Ihrem System vorinstalliert und werden von Audiograbber unterstützt – wir empfehlen sie aber ausdrücklich nicht.

In der Folge beschreiben wir lediglich Installation und Handling von Lame MP3 und OGG Vorbis.

### **g von LAME 2. b) Download und Einbindun**

Laden Sie sich, falls noch nicht geschehen, von der Download-Seite das spezielle Lame-Plug-In herunter und führen Sie das Setup aus. Folgen Sie einfach den Anweisungen des Setup-Programms.

### **? 2. c) Lame-Codec: intern oder extern**

*iden Versionen Kurzer Überblick über die Vor- und Nachteile der be*

Eigentlich gibt es keinen Unterschied zwischen der internen und externen Version. Beide enthalten genau denselben Encoder-Kern. Der Unterschied besteht nur darin, wie beide ihre "Anweisungen" bekommen. Die DLL wird von einem Programm angesteuert, wie z.B. Audiograbber. Audiograbber bietet interne Einstellmöglichkeiten, die er dann an die DLL übergibt.

Die Exe-Version dagegen wird über eine Kommandozeile (Parameter) gesteuert. Das können entweder einzelne Anweisungen sein oder aber sogenannte "Presets". Sie bieten die höhere Qualität. Das Lame – Plug-In konfiguriert alle diese Schritte automatisch für Sie. Wir empfehlen ein Verstellen der Parameter nur, wenn Sie sich in die Materie etwas eingelesen haben.

Unsere Zielsetzung ist, Ihnen ohne langes Studium die bestmögliche Qualität zu bieten.

Das Eingeben dieser Presets gestaltet sich nicht ganz so intuitiv wie das Einstellen der DLL-Version, schwierig ist es aber auch nicht. Weiter unten finden Sie hierzu eine genaue Anleitung . sowie eine Liste empfehlenswerter Presets

## 2. d) Konfiguration als interner Encoder (DLL-Version)

Hinweis: mit dem Lame – Plug-In ist die DLL bereits optimal vorkonfiguriert.

Wählen Sie unter **bei den Lame-Encoder aus. In der Folge werden zahlreiche Einstellfelder** sichtbar.

Mit der Bitrate LE legen Sie fest, wie stark der MP3-Encoder ein Musikstück komprimieren soll. Je höher die Bitrate, desto höher ist auch die Qualität und desto größer werden die erzeugten Dateien.

Sie können grundsätzlich eine konstante Bitrate wählen (Lame verwendet dann für jeden Teil des Tracks exakt die gleiche Informationsdichte). Zeitgemäßer und empfehlenswert ist jedoch eine variable Bitrate. In diesem Modus optimiert LAME die Datendichte, indem für anspruchsvolle Stellen mehr Bits verwendet werden, für andere Stellen jedoch weniger.

So werden Teile eines Stückes, wo man es nicht hören kann, beispielsweise nur mit 32 Kbit/s komprimiert, andere dafür, wo es darauf ankommt, mit bis zu 320 Kbit/s.

Wenn Sie unbedingt eine konstante Bitrate verwenden wollen/müssen, setzen sie den Regler auf wenigstens 160, besser 192. 128 kbit/s sind deutlich zu wenig.

<span id="page-3-0"></span>Wenn Sie die Einstellung "Variable Bitrate" gewählt haben, sehen Sie beim Ziehen des Einstellbalkens keine Bitraten angezeigt, sondern Stufen (VBR9-VBR0). Diese werden in einer gelben Blase angezeigt. Wenn Sie diese anklicken, sehen Sie die ungefähre Bitrate, die diese Einstellung in Anspruch nimmt. Empfehlenswert ist hierbei wenigstens die Einstellung VBR3.

Unter (Grabben als) können Sie angeben, wie die MP3-Erstellung erfolgen soll.

*Grabben als Wave-Datei: W*enn dies ausgewählt ist, werden keine MP3-Dateien erzeugt, sondern Wave-Dateien. Dies entspricht dem kleinen Haken vor MP3 im Hauptfenster. Wenn Sie dort den Haken wegnehmen, wird im MP3-Fenster automatisch diese Einstellung ausgewählt.

*MP3-Datei über temporäre Wave-Datei. Die Wave-Datei nicht löschen:* Hiermit wird erst eine Wave-Datei erzeugt und diese dann automatisch in ein MP3-File umgewandelt. Sie erhalten am Ende also eine Wave-Datei *und* eine MP3-Datei.

#### *P3-Datei über temporäre Wave-Datei. Die Wave-Datei löschen: M*

Diese Einstellung ist im Prinzip genau die gleiche wie die vorhergehende, nur dass hierbei die Wave-Datei nach dem Komprimieren gelöscht wird.

*Direkt als MP3 komprimieren:* mit dieser Option wird ein Stück von der CD schon während des Kopierens komprimiert. Dabei kann es jedoch vorkommen (wenn der Prozessor nicht schnell genug ist und das eigentliche Kopieren oft angehalten werden muss), dass Klicks o.ä. auftreten. Deshalb müssen Sie einfach ausprobieren, ob Ihr System das schafft.

Allerdings ist in Summe die Kompression über eine temporäre Wave-Datei ziemlich genau gleich schnell.

Wir empfehlen die Einstellung "Grabben über temp. Wave-Datei, Wave-Datei löschen".

Grabben Sie jeweils nur eine CD, ist zumeist das direkte Grabben oder das Erstellen über eine temporäre Wave-Datei mit anschließendem Löschen Ihre erste Wahl. Wollen Sie jedoch nur gelegentlich, dann aber zumeist viele CDs grabben, so empfiehlt sich eher das Erstellen von reinen Wave-Dateien. Diese können danach über den Button "MP3-Datei erstellen, Ort" umgewandelt werden.

Vorteil: Das Auslesen selbst geht sehr schnell, danach können Sie den Computer einfach arbeiten lassen.

Nachteil: Wave-Dateien sind um ein vielfaches größer als MP3 – Dateien, so dass für diese Methode eine große Festplatte erforderlich ist.

## **2. e) Konfiguration als externer Encoder (lame.exe)**

Gehen sie im MP3-Dialog von Audiograbber auf Externer Encoder und dann auf "Ort..." (**CE**).Im erscheinenden Fenster wählen sie dann die lame.exe aus.

Die Einstellungen können Sie bei dieser Version nur über Parameter vornehmen, die Sie ins entsprechende Feld (**5**) eintragen können. Die Parameter können Sie der LAME-Dokumentation entnehmen, wie geben aber auch hier die besten Presets an:

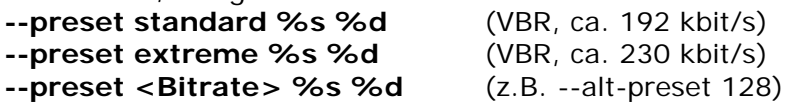

Der wohl beste Preset überhaupt ist mit Sicherheit –-preset standard. Er wurde für die absolut beste Qualität bei einer doch akzeptablen Dateigröße erstellt.

Wenn Sie diese Einstellung verwenden wollen, müssen Sie weiter gar nichts tun, da die DLL schon genau entsprechend vorkonfiguriert wurde.

**Achtung!** Bei der Konfiguration müssen Sie außerdem sogenannte Wildcards für die Quell- und Zieldatei angeben. Hinter jeden Preset müssen Sie daher die Kommandos "%s %d " (ohne Anführungszeichen) eintragen.

<span id="page-4-0"></span>Zum Abschluß müssen Sie unter **6** erneut einstellen, wie die Kompression vor sich gehen soll. Grundsätzlich ist es auch möglich, die lame.exe zur Echtzeitkompression anzusteuern, allerdings ist dies nicht empfehlenswert. Verwenden Sie auch hier die Optionen wie schon eine Seite weiter oben beschrieben.

**Achtung:** Wir haben hier nur die wichtigsten Optionen beschrieben, um Ihnen einen schnellen und problemlosen Start zu ermöglichen. Für die weiteren Optionen konsultieren Sie bitte die Hilfe von Audiograbber oder die kontextbezogene Hilfe – klicken Sie auf das Fragezeichen rechts im Fenster und dann auf die Option, die sie näher erläutert haben möchten.

MP3-Optionen

### **2. f) Konfiguration des OGG-Vorbis-Encoders**

Seit der Version 1.82 von Audiograbber ne eine zusätzliche Installation wird vom Start weg das neue Soundformat OGG-Vorbis unterstützt. Sie können dieses Format sofort und oh einsetzen. Ogg-Dateien lassen sich mit gängigen Player wie WinAmp problemlos abspielen. In der Liste der internen Encoder  $\left(\frac{1}{1}\right)$  finden Sie daher auch den Eintrag des OGG-Vorbis – Konverters.

Hinweis: Das von Audiograbber Deutschland zusammengestellte Paket "Audiograbber 1.83 SE" verwendet die letzte aktuelle Version von OGG Vorbis. Der Screenshot kann daher minimal abweichen.

Wie unschwer zu erkennen ist, gibt es bei OGG-Vorbis weniger Einstellmöglichkeiten. Dies besagt jedoch nichts über die Ausgabequalität.

Ausgabequalität einfach die Option Benutzen Sie für die Einstellung der

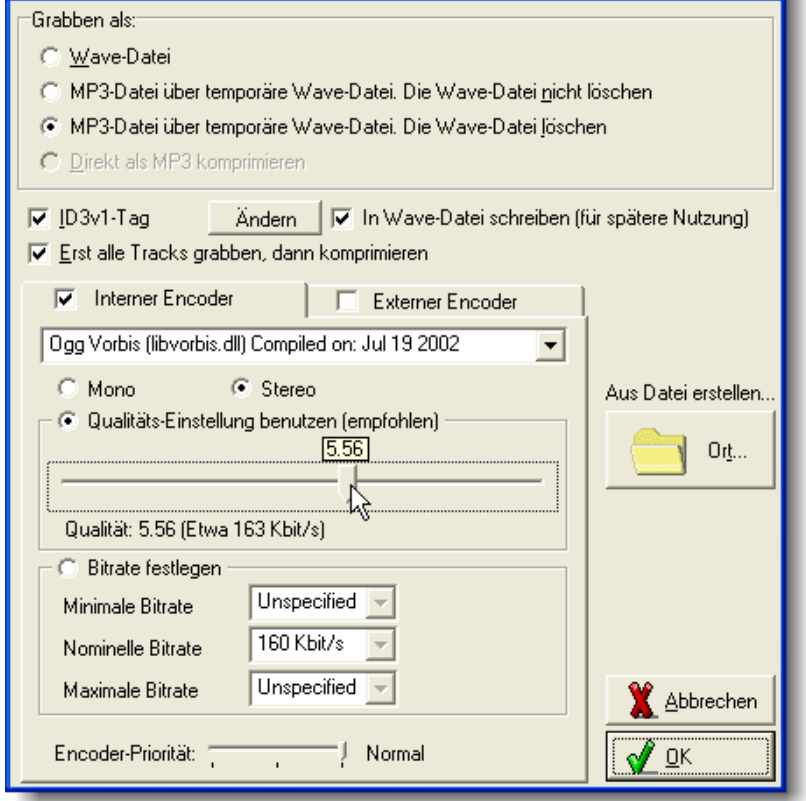

"Qualitätseinstellung benutzen". Die Qualität wird in q angegeben und lässt sich mit dem auch den Wert in Kbit/s an, der bei der jeweiligen Einstellung geschätzt zu erwarten ist. Bei der von q 5.20 bis q 7.00 sind ausgezeichnet. Schieberegler frei einstellen. Die Skala reicht dabei von q –1.00 bis q 10.00. Audiograbber gibt angegebenen Bitrate muss man umdenken – sie ist nicht mit der von MP3 zu vergleichen. Werte

Alles Weitere gilt wie schon bei der lame.dll ausgeführt.

# <span id="page-5-0"></span>**3.) ID3-Tags (Kurzbeschreibung)**

Bei den ID3-Tags handelt es sich um Informationen (wie z.B. Interpret, Name des Albums, Genre etc.), die mit in die MP3-Datei geschrieben werden. Da es sich in der Regel nur um Text handelt, wird eine MP3-Datei dadurch nicht merklich größer.

unterstützt nur sehr wenige Felder, die noch dazu auf 30 Zeichen pro Feld begrenzt sind. Deshalb gibt es einen neuen Standard namens ID3v2, der eine riesige Anzahl von Songinfos unterstützt (Audiograbber unterstützt davon die wichtigsten). Man unterscheidet zwei Arten von ID3: ID3v1 und ID3v2. Das ID3v1-Format ist älter und

Die einzelnen Felder sind dazu in ihrer Länge unbegrenzt. Der Nachteil von ID3v2 ist allerdings, dass noch nicht alle Player dieses Format anzeigen können (die Abspielbarkeit einer MP3-Datei wird dadurch aber nicht gefährdet!).

sollten. Den ID3v1-Tag können Sie im Fenster MP3-Optionen aktivieren, den ID3v2-Tag über das Menü Optionen, und dann "ID3v2-Tag". Für Hilfe zu den einzelnen Einstellmöglichkeiten brauchen Sie bloß das Fragezeichen rechts oben zu drücken und dann auf das Element klicken, welches Sie Audiograbber unterstützt beide ID3-Versi onen, weshalb Sie am besten beide parallel benutzen nicht verstehen.

# **4.)** freedb - die Online-CD-Datenbank

Natürlich müssen Sie nicht alle Daten einer CD inkl. aller Tracknamen manuell eintragen. Für dieses Unterfangen gibt es im Internet die freedb. Dabei handelt es sich um eine Datenbank gigantischen Ausmaßes, in der beinahe alle CD-Titel bereits erfaßt sind.

Wenn Sie die CD eingelegt haben, scheint im Hauptfenster in der Regel lediglich eine Track-Liste auf. Ein Klick auf den Pinguin genügt, und wenige Sekunden später scheinen alle Daten bereits im Fenster auf.

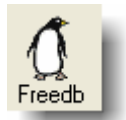

fo: Für dieses Feature ist eine Internet-Verbindung erforderlich. Zahlreiche weitere Optionen In rund um freedb finden Sie, wenn Sie auf das Menü "Optionen" und dann "freedb-Einstellungen" klicken.

# **5.) ASPI-Fehler – Was tun?**

die den Datenverkehr zwischen Anwendung (Audiograbber) und Laufwerk (CD-ROM) regelt. Eine solche Schnittstelle ist das sogenannte "ASPI-Layer". ASPI- was bedeutet das eigentlich? Um digitale Audio-Daten zu kopieren, sind spezielle Befehle an das Laufwerk notwendig. Unter den Windows-Betriebssystemen ist es jedoch für ein Programm nicht möglich, ein Laufwerk direkt anzusteuern. Es wird eine "Schnittstelle" benötigt,

Unter Windows 95/98/ME ist standardmäßig bereits ein solches ASPI-Layer enthalten, in denen neueren Microsoft-Betriebssystemen Windows NT, 2000 und XP dagegen nicht. Eine umfangreiche Abhandlung zu dieser Problematik, mit Hilfestellungen und Lösungsansätzen finden Sie <u>hier im Forum</u>.

### **Info:**

ASPI funktioniert meistens nicht:

Bei der Installation von virtuellen Laufwerken

Beim Grabben von USB- und Firewire-Laufwerken.

Verwenden Sie in diesem Fall die Einstellung "Win NT/2000" anstelle von ASPI in den allgemeinen Optionen (siehe schon ganz oben in diesem Dokument).

# <span id="page-6-0"></span>**6.) "Grabben" von Musikstücken**

Gratulation! Nun sollten Sie in der Lage sein, Ihre eigenen MP3s oder OGG-Vorbis - Dateien zu erstellen. Um den Kopiervorgang zu starten, brauchen Sie nur noch einen Haken vor die gewünschten Stücke zu setzen und den Knopf "Grabben" zu betätigen.

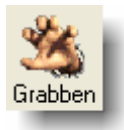

Wir hoffen, Ihnen mit diesem Dokument die Benutzung von Audiograbber erleichtert zu haben. Bei Problemen und Fragen zu Audiograbber möchten wir Sie bitten, **ausschließlich** das **[Forum](http://forum.audiograbber.de/)** zu nutzen. Dort wird Ihnen am schnellsten geholfen. [http://forum.audiograbber.de](http://forum.audiograbber.de/)

Wenn Sie uns per E-Mail kontaktieren, können wir aufgrund der Masse an Post und Korrespondenz nicht dafür garantieren, Ihnen in angemessener Zeit eine adäquate Lösung mitzuteilen.

Benutzen Sie daher bitte für jedwede technische Anfrage und Support-Anforderung nur das Forum.

Christof Heinzle 4. Juni 2005 1 Stefan Vetter [www.audiograbber.de](http://www.audiograbber.de/)